## **E-SERVICE FOR YESNET USERS**

## **VIEWING LEAVE BALANCES AND BUILDING REPORTS ONLINE**

1. Go to the following website address: https://remoteaccess.gov.yk.ca (Copy & Paste into the 'Address' line in the browser window OR 'Ctrl' & 'Click' on the link)

2. You should see the Government of Yukon Portal.

Enter your username in the following format: Firstname.Lastname@yesnet.yk.ca

Password: Use the password from your web filter account information. If you don't have a web filter account, email service@yesnet.yk.ca to request one.

Click "Sign in"

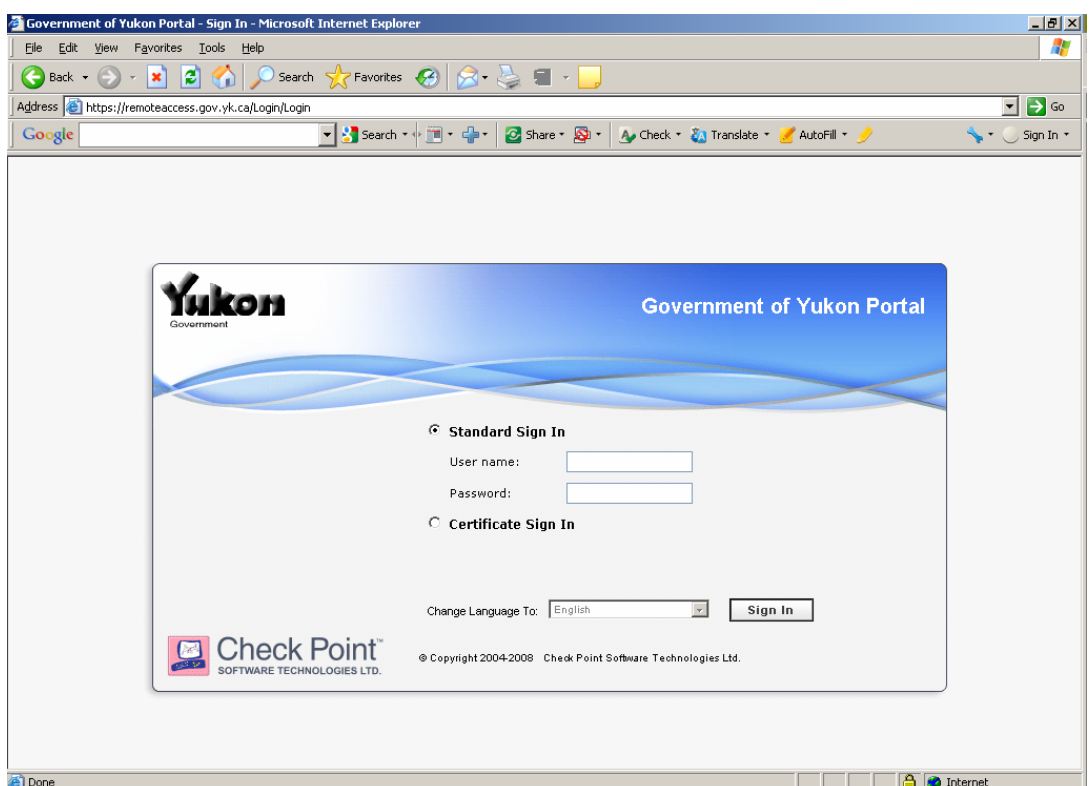

3. View your balances on line.

Click on HRMS- AM to view your leave balances on line.

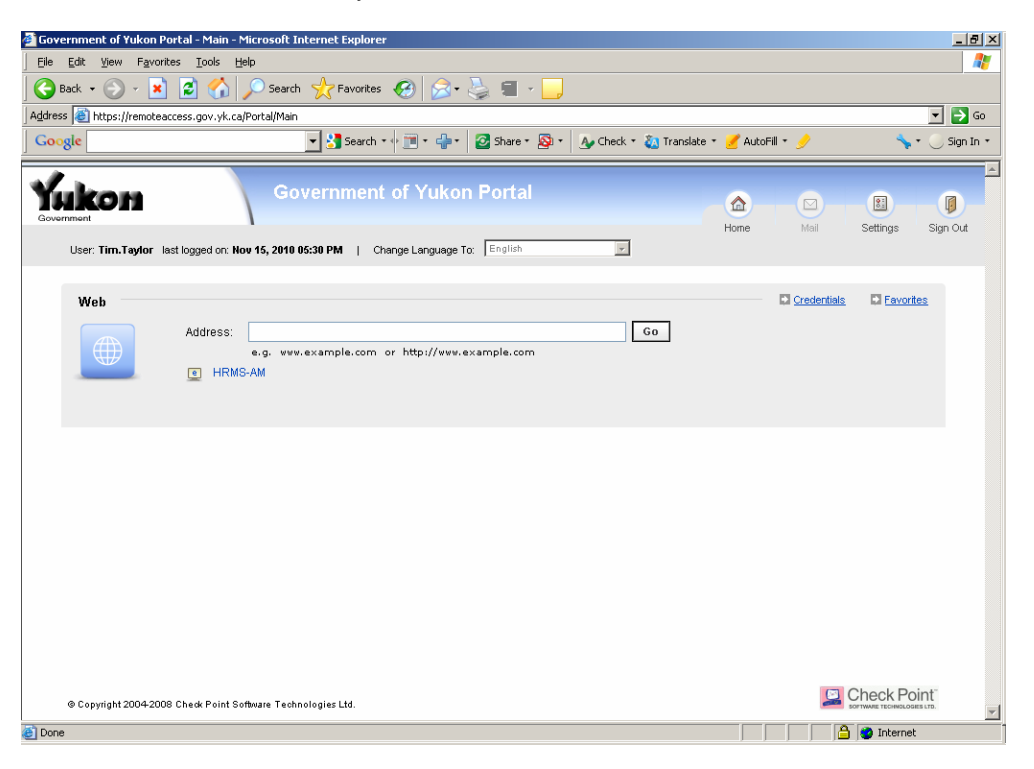

The leave balance box includes leave account and amount

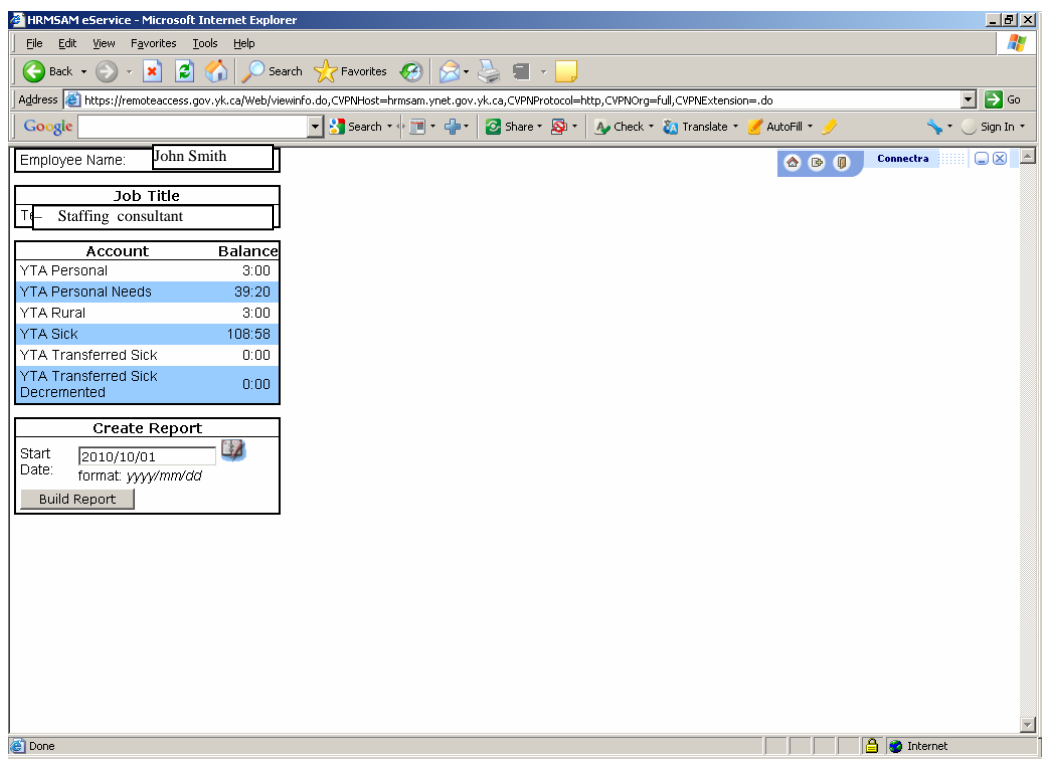

Note – Some account balances will display in the 'hh:mm:ss' format while others will just show 'hh:mm', depending on the accrual rate and/or the amount of leave taken.

The balance for each account type will reflect current totals based on leave forms submitted and the information having been entered into the Attendance Management system. For example, future transactions not yet entered will not display on the balance section or on the report.

To see more than just balances (ie. what has or hasn't been posted to your account) simply choose a start date and click on "Build Report". If the correct date does not appear in the start date field click on the "date book" icon in the 'Create a Report' section and this will bring up a calendar and from here you can choose the correct date. The default report will show leave taken and accrued for the current school year.

4. Build Report. Click on "View Report".

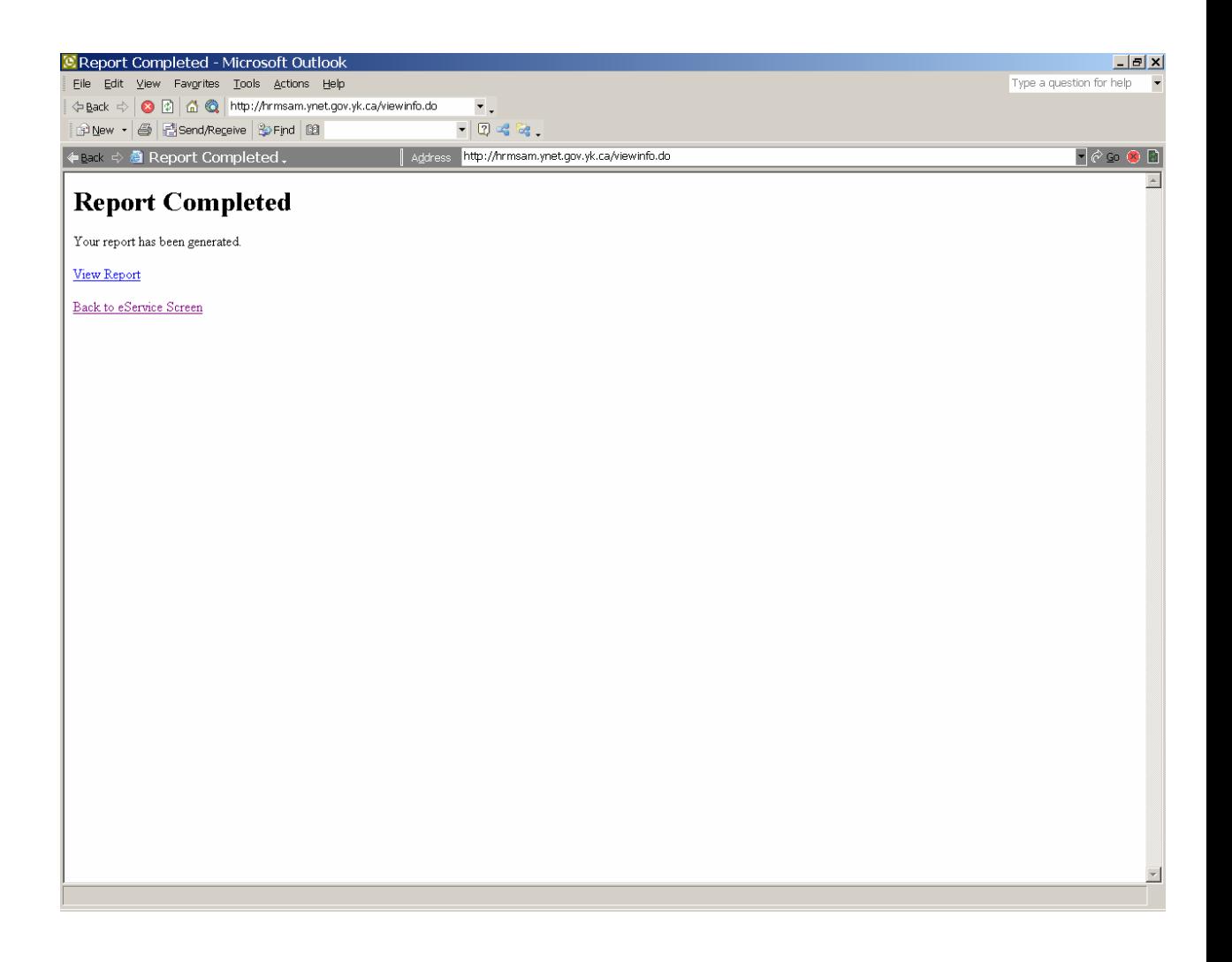

The report shows the AM system transactions entered in current school year.

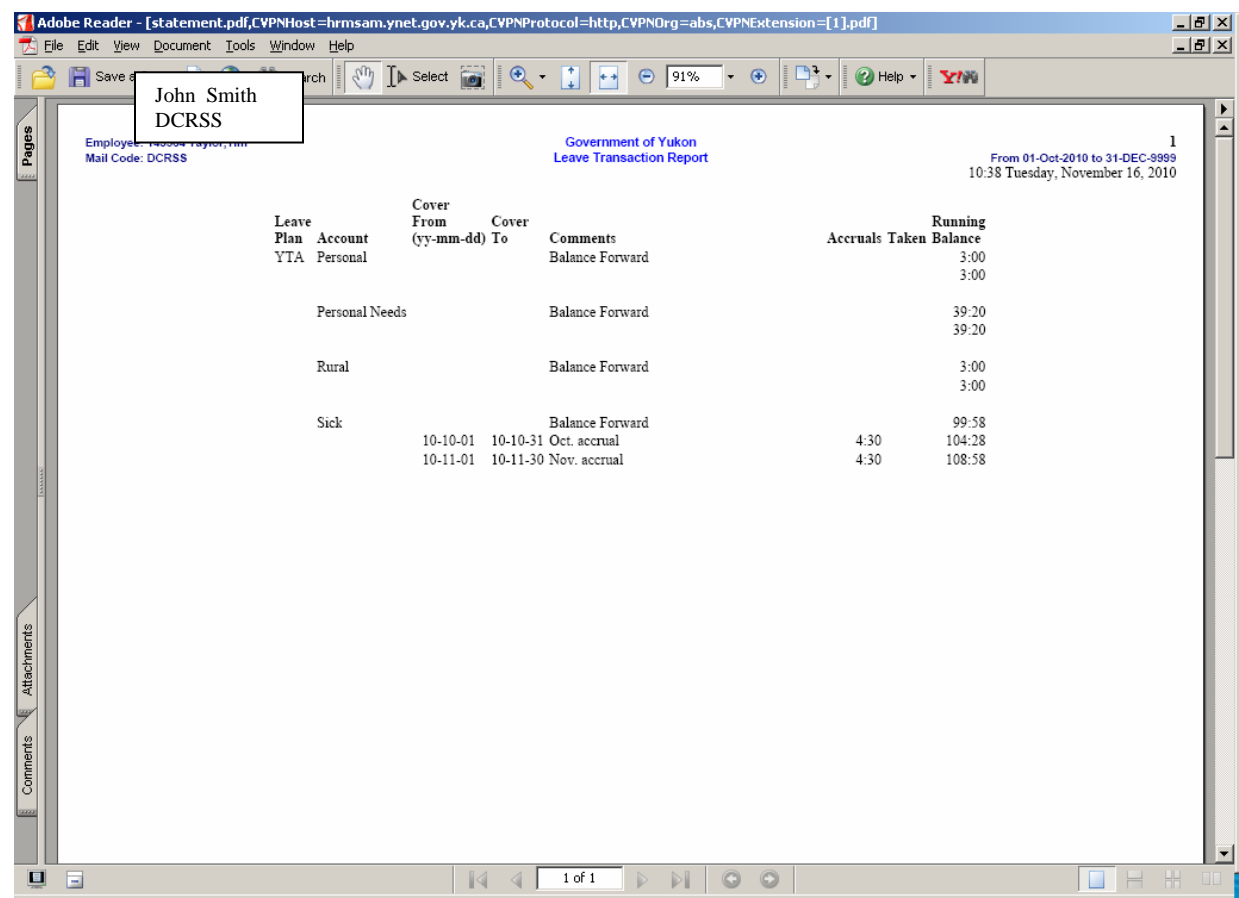

5. Close the report window and click "Back to E-service Screen" if you want to run a report with another date.

6. Sign out. It's important to close your web browse when done

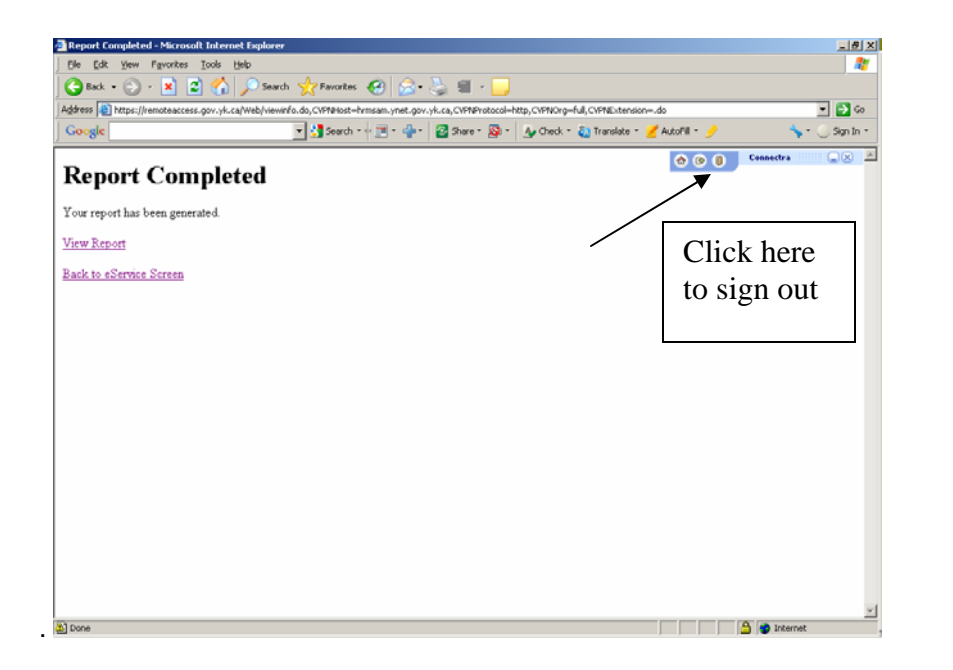

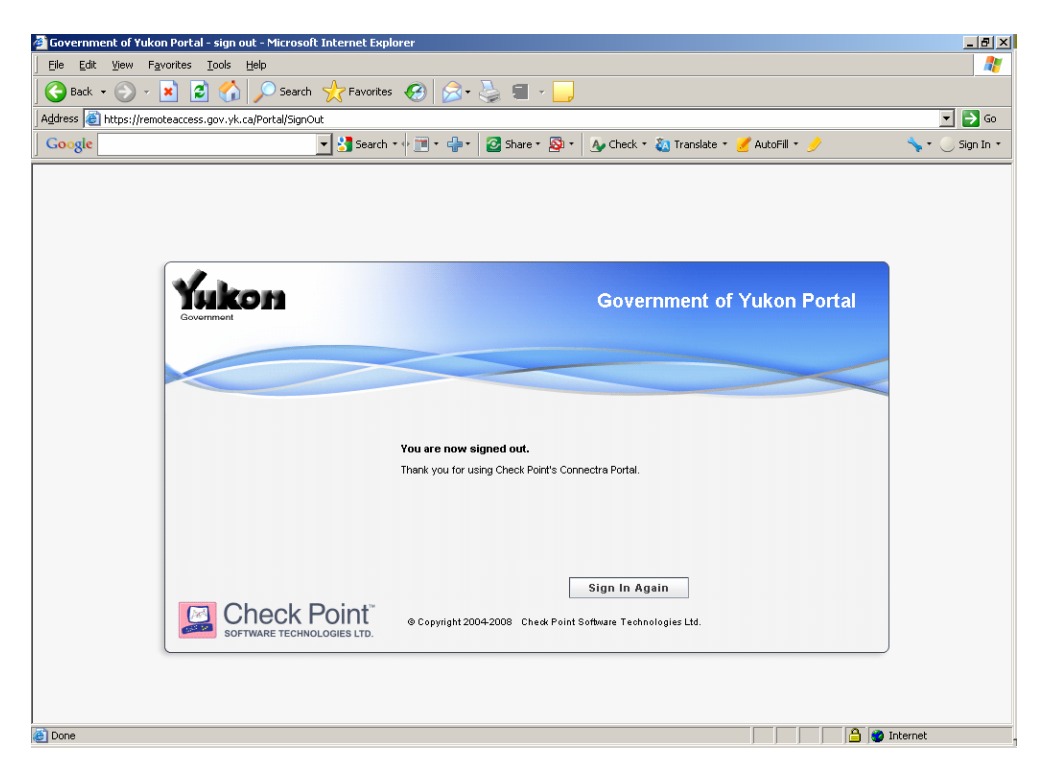